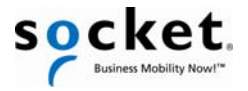

# *Quick Start Guide*

# *Bluetooth*® Cordless Hand Scanner (CHS) *7X and 7XRx*

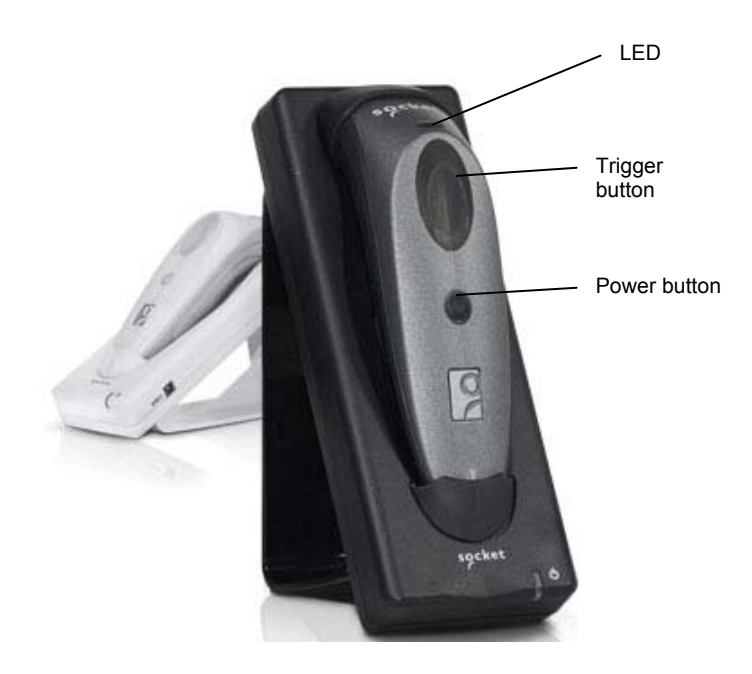

7X SKU# CX2849-1242 (P/N 8550-00036) 7XRx SKU# CX2843-1160 (P/N 8550-00047)

© 2010 Socket Mobile, Inc. All rights reserved. Socket, the Socket logo, Socket Bluetooth Cordless Hand Scanner, and Business<br>Mobility Nowl are registered trademarks or trademarks of Socket Mobile, Inc. The Bluetooth word

# Package Contents

- Socket *Bluetooth* Cordless Hand Scanner (CHS) 7X or 7XRx
- Lanyard / belt clip with retractable tether
- Rechargeable battery (pre-installed, DO NOT REMOVE)
- Charging cable

# Basic Functionality

*Note: No software is required for normal operation.* 

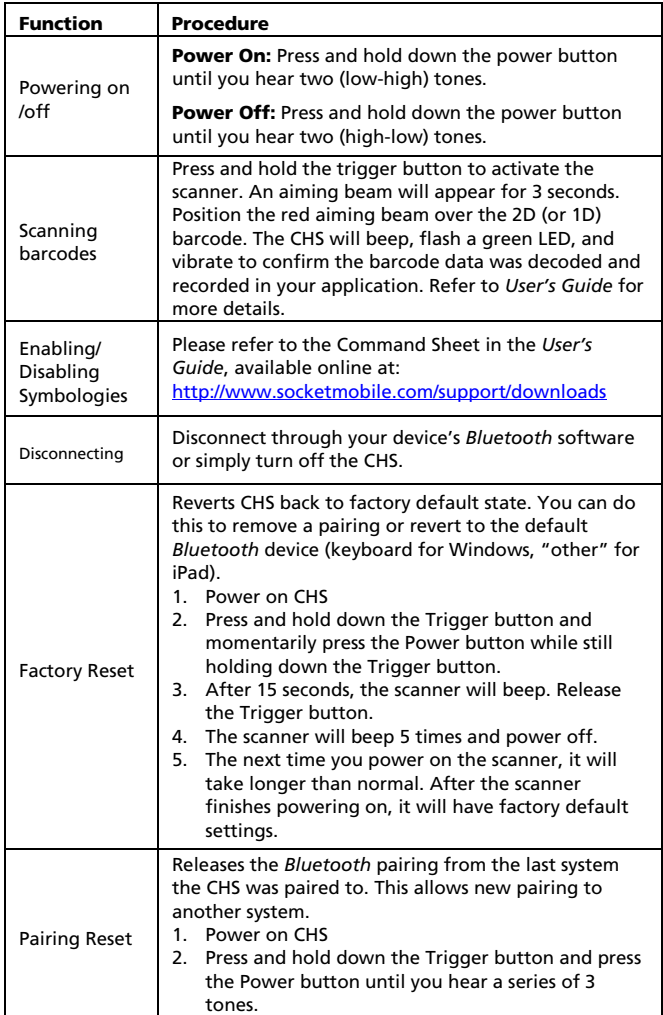

# Assembling the AC Adapter:

The included AC adapter comes with four plugs. Find the correct plug for your region and slide it into the head of the adapter.

### Charging the CHS:

The CHS must be fully charged before first use. Total charging time from empty to full is about 3.5 hours. The LED of the CHS will be red while charging, and green when fully charged.

Use a coin or screwdriver to turn the lock under the CHS. Remove the battery cover and wrap the string loop of the tether around the inside part of the lock. Replace the battery cover. If desired, attach the tether to a lanyard/belt.

# *WARNING! Do not remove the factoryinstalled battery!*

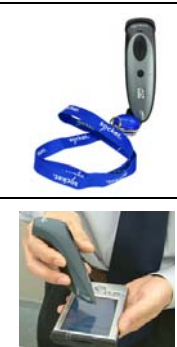

# Touch Screen Stylus:

Attaching the Tether:

Use the stylus tip on Pocket PC and other device touch screens. Do not use the stylus if damaged, as it may scratch the screen. The stylus does not work on tablets with Active Matrix displays.

#### **Optional Charging Accessories: Available separately.** http://www.socketmobile.com/products/bluetooth-barcodescanners/accessories/

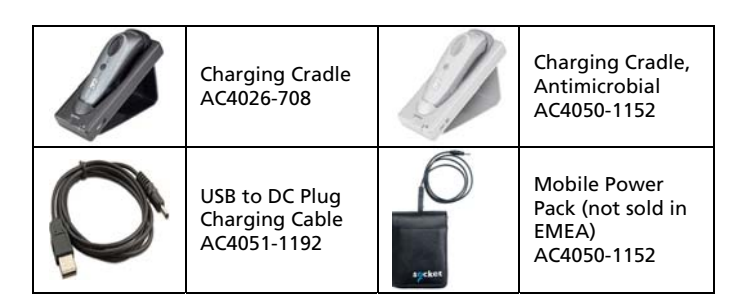

### LED

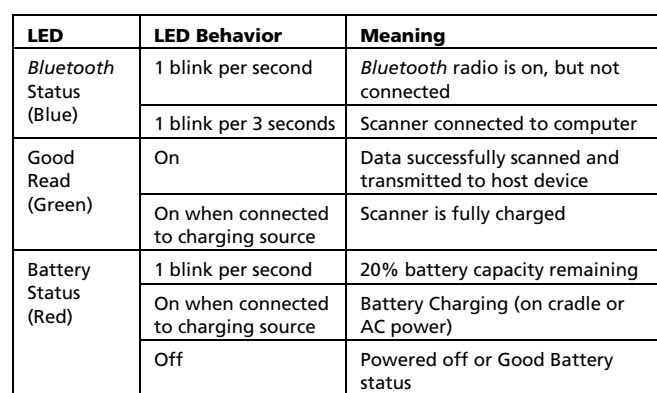

# Beeps

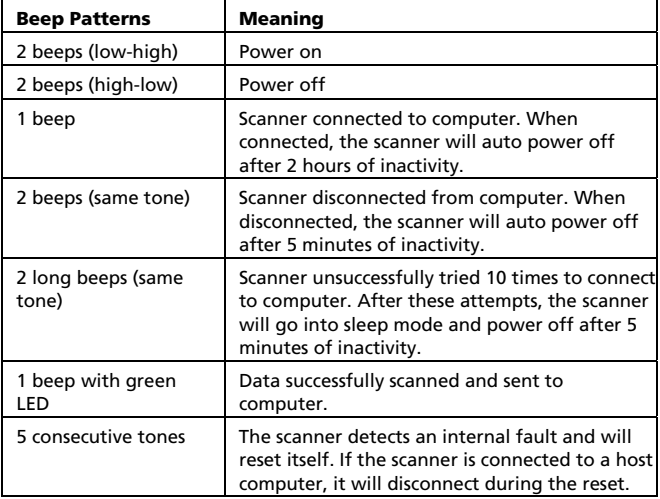

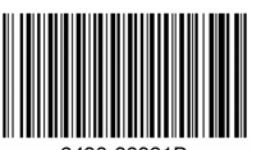

# Setup for Windows 7, Vista and XP

# STEP 1: TURN ON THE CHS

Press and hold the small power button until the LED turns blue and the CHS beeps twice (low-high). The LED should blink blue once per second to show that the *Bluetooth* radio is on but not connected.

# STEP 2: START *BLUETOOTH* ON YOUR COMPUTER

*Note: Refer to your Bluetooth hardware/software manual for full instructions.* 

- 1. If using an add-on *Bluetooth* adapter, plug it into your PC.
- 2. Start the *Bluetooth* software and turn on the *Bluetooth* radio. • For some PCs, the radio is enabled through the software.
	- Some PCs have a hardware switch and automatically launch the *Bluetooth* software when the radio is on.

#### STEP 3: CONFIGURE *BLUETOOTH* SETTINGS

Follow the instructions for your *Bluetooth* stack. Configuration is only needed the first time you connect the CHS to the PC. Refer to your *Bluetooth* software manual for full instructions.

*Note: The CHS appears as Socket CHS 7x [xxxxxx} to other Bluetooth devices. The characters in brackets are the last 6 characters of the Bluetooth Device Address, which is labeled inside the battery compartment.* 

# *Microsoft Bluetooth Stack:*

- 1. Right-click on the *Bluetooth* icon  $\Theta$  in the task tray. In the pop-up menu, click Add a Device (Windows 7) or Add a Bluetooth Device (Windows Vista/XP).
- 2. Windows Vista/XP: Check the box My device is set up and ready to be found. Click Next.
- 3. In the device list, select Socket CHS 7x. Click Next.
- 4. Select **Enter the device's pairing code** (Windows 7) or Use the passkey found in the documentation (Windows Vista/XP).
- 5. Enter 0000 (four zeroes). Click Next. Complete the wizard.

#### *Toshiba Bluetooth Stack:*

- 1. Double-click on the *Bluetooth* icon  $\Theta$  in the task tray. In the popup menu, click New Connection.
- Select Express Mode and click Next.
- 3. In the device list, select Socket CHS 7x [xxxxxx]. Click Next.
- 4. If a passkey is requested, enter 0000 (four zeroes). Click OK. Complete the rest of the wizard.

#### *Broadcom (Widcomm) Bluetooth Stack:*

*Note: With a Broadcom Stack, v2.1 is highly recommended for best results.* 

1. Double-click the *Bluetooth* icon  $\bullet$  in the task tray. Click **Add a** Bluetooth Device and click Next.

*Note: Do not use Quick Connect → Bluetooth serial device as the scanner does not support Serial Port Profile.* 

- 2. In the device list, select Socket CHS 7x.
- 3. If a passkey is requested, enter 0000 (four zeroes) and click Pair Now. Click the checkbox for CHS7x and click Finish.

*Note: After completing the wizard, you are now ready to scan barcoded data into any open application. Place the cursor where you want data to enter, then press the trigger button to scan a barcode.* 

# Setup for Windows Mobile

# STEP 1: TURN ON THE CHS

Press and hold the small power button until the LED turns blue and the CHS beeps twice (low-high). The LED should blink blue once per second to show that the *Bluetooth* radio is on but not connected.

### STEP 2: CONFIGURE *BLUETOOTH* SETTINGS

Configuration is only needed the first time you connect the CHS to the device. Refer to your *Bluetooth* software manual for full instructions.

- 1. Tap Start | Settings | Connections tab.
- Tap on the **Bluetooth** icon. Tap on the **Mode tab**. Select the check box Turn on Bluetooth.
- 3. Tap on the Devices tab. Tap Add new device... or tap Add on the bottom of the screen.
- 4. In the device list, select Socket CHS 7x [xxxxxx].

*Note: The characters in brackets are the last 6 characters of the scanner's Bluetooth Device Address, which is labeled inside the battery compartment.* 

- 5. If a passkey is requested, enter 0000 (four zeroes) and tap Next.
- 4. If you are prompted to select services from the CHS to use, select the check box Input Device and tap Finish.

*Note: You are now ready to scan barcoded data into any open application. Place the cursor where you want scanned data to enter, then press the trigger button to scan a barcode.*

# Default Symbologies – Sample Barcodes

To configure symbology settings, please refer to the Command Sheet in the *User's Guide*, available online at: http://www.socketmobile.com/support/downloads

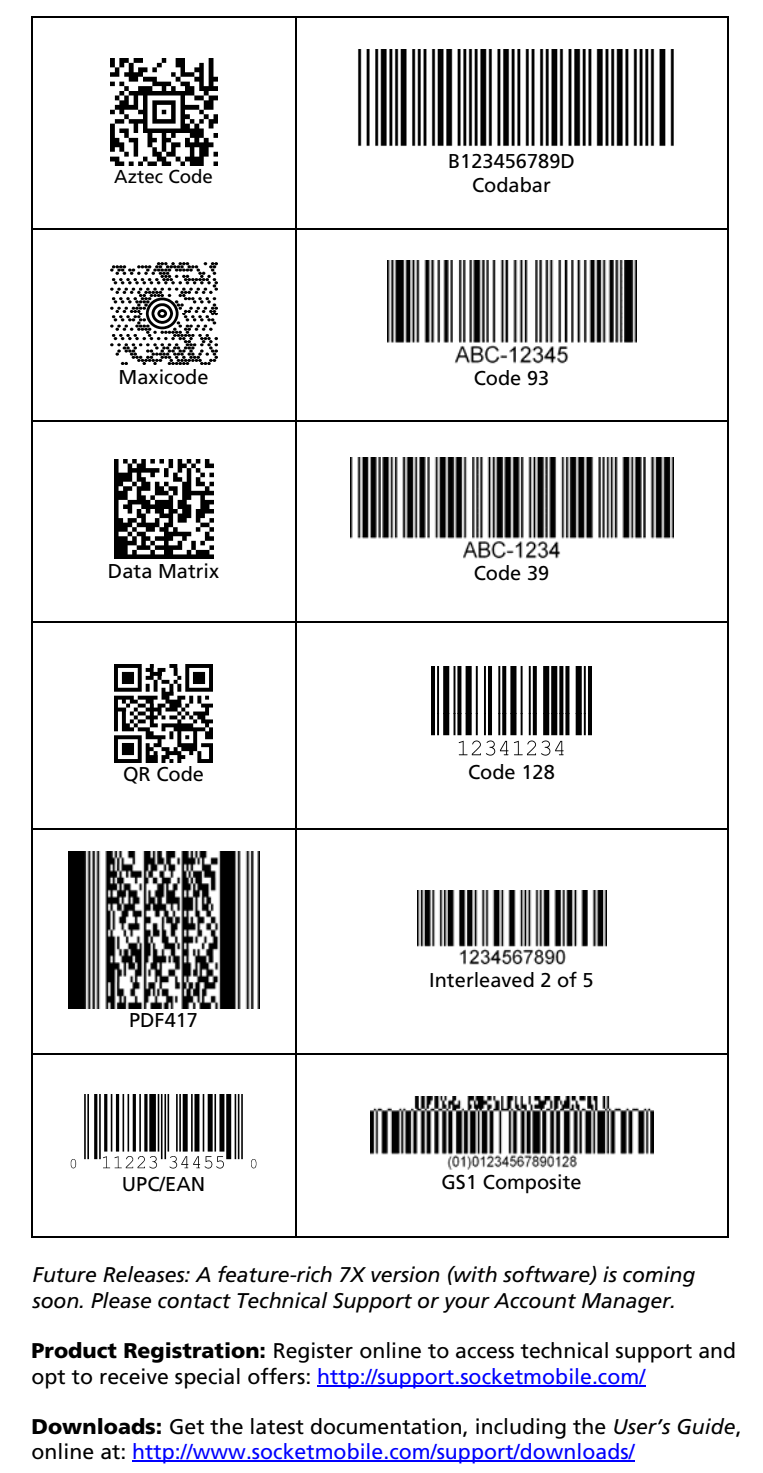

#### Technical Support

- Online Knowledge Base: http://support.socketmobile.com/faq
- Online Requests: Register your product and submit a question. http://support.socketmobile.com/
- Phone: Direct: +1-510-933-3020 USA & Canada Toll-free: 800-279-1390

# Setup for Apple iPad, iPhone, iPod touch

# STEP 1: TURN ON THE CHS

Press and hold the small power button until the LED turns blue and the CHS beeps twice (low-high). The LED should blink blue once per second to show that the *Bluetooth* radio is on but not connected.

#### **STEP 2: CONFIGURE SCANNER** Scan the **Enable Apple Mode barcode**.

# Enable Apple Mode **Disable Apple Mode**

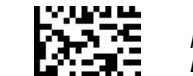

*Note: After you scan the Enable barcode, the CHS will beep 5 times and turn off.* 

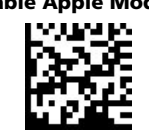

### STEP 3: PAIR SCANNER WITH DEVICE

- 1. Turn on the CHS.
- 2. On the Apple device, turn on Bluetooth. Start a Bluetooth device search. In the list of devices, select Socket CHS 7X. Tap Pair.

*Note: You are now ready to scan barcoded data into any open application. Place the cursor where you want scanned data to enter, then press the trigger button to scan a barcode.* 

*Note: If you use Windows or another OS and cannot find the CHS during a Bluetooth search, scan the Disable Apple Mode barcode and search again.*